### **Module IV: Spatially calculating the SA index**

- Use and familiarization of grads program and model (how to output; how to play with grads)
- How to use the preset grads codes for the index
- Viewing the outputs in grads
- Overlaying in photoshop (optional)

# **THE CONTROL FILES**

### • **What are they?**

- These are text files that are used in the **Grads** program to describe the contents of the binary files (metadata)
- In this training we made control files for rainfall, discharge, soil moistures and groundwater level

### • **Where are they?**

- For this training, these files are placed in a separate folder "control files" as well as together with the monthly binary outputs
- However, you can place them wherever you want as long as you modify/change where the location of the datasets can be found.

### • **Who made them?**

– Us! You can make them yourselves too. Details are in the next slide.

# **Sample control file (formatted for grads)**

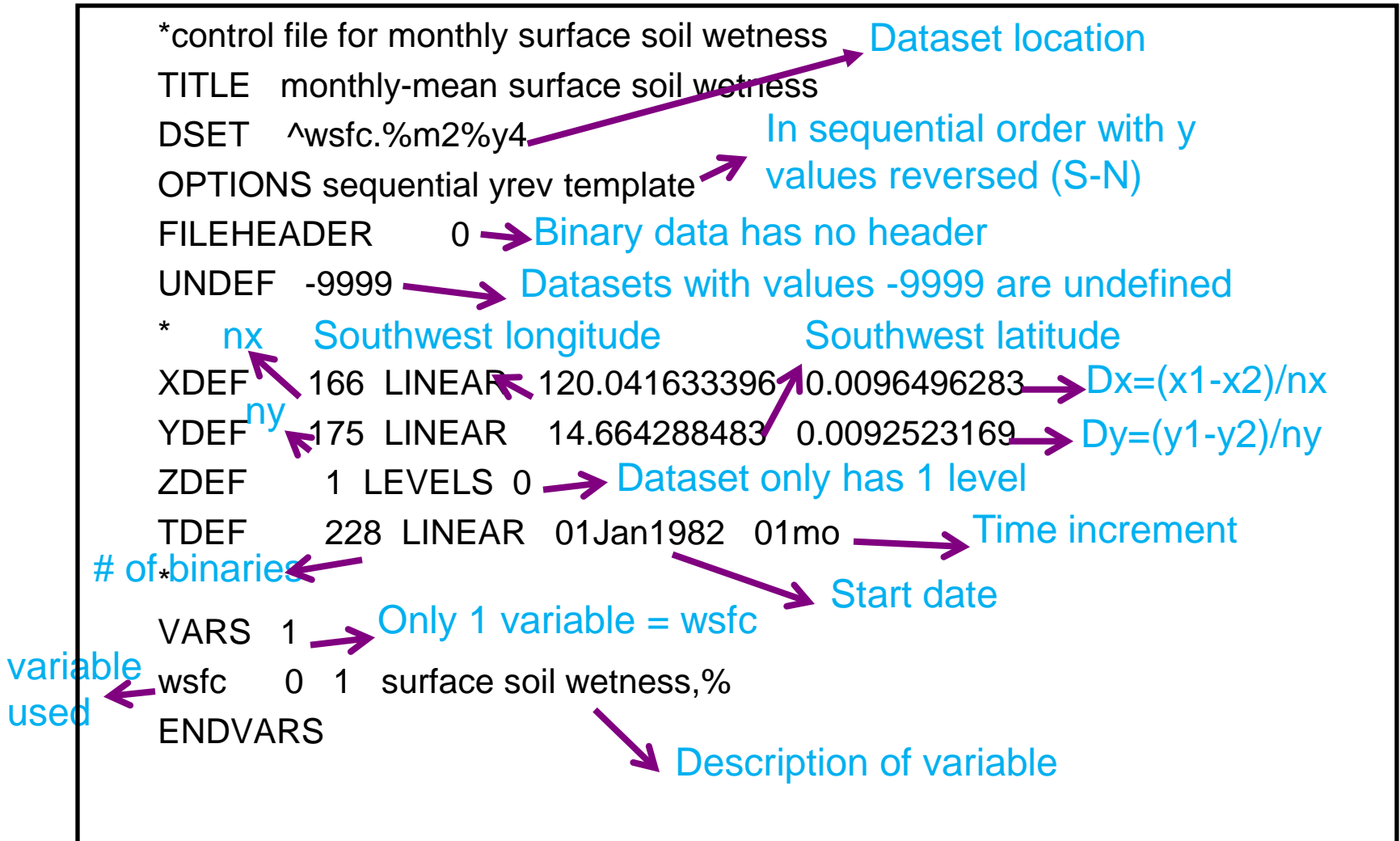

## **Spatially calculating SA using grads codes**

- The normalization steps done in the excel sheets must similarly be done in the **Grads** codes
- Change the location and scale for each month (using the values used in the excel sheet)
- Change the mean and average using the monthly values from the excel sheet
- Select the month that you want to look into
- Modify the graphical output part accordingly

#### For this training, we will do only discharge…

#### Open (start Menu)--cygwin-X---x-term

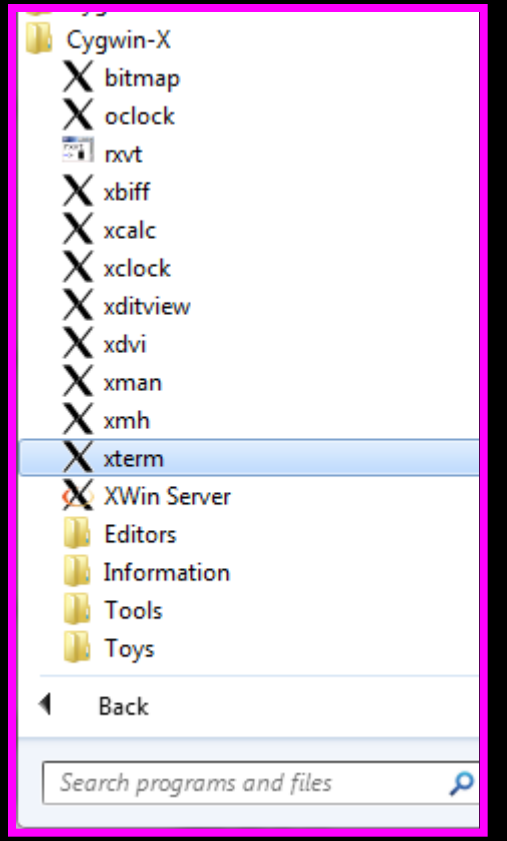

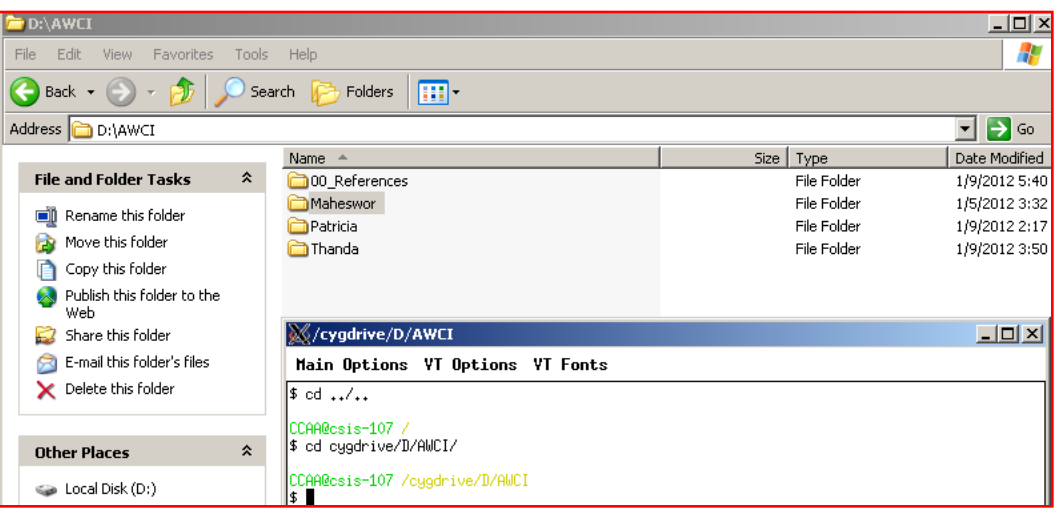

#### **Type in:**

#### $\text{\$} \quad \text{cd} \dots$

\$ cd /dias/groups/dias-4-4-08/AWCI\_MEMBERS\_FOLDER/USERcountry/country/Drought.Training/

\*Open directory in a separate window and find which trainor made your basin

\$ cd dias/groups/dias-4-4-08/AWCI\_MEMBERS\_FOLDER/USERcountry/country/WEBDHM/output\_Philippines/other

\$ grads \$grads: Index\_DISCHARGE.gs

# **Viewing the outputs in grads**

- Outputs from **Grads** are like pictures of the maps in *file*.png
- Open in any picture viewer
- To identify the hotspots, you can overlay them using any photo editor software (grads software does not overlap colors)
- Another option is **ArcGIS**, however you have to define the colors grid by grid (not included in the training)
- A third option is ERDAS imagine (not included in the training)
- Adobe Illustrator and Adobe Photoshop can be used

# **Sample selected drought years for each basin**

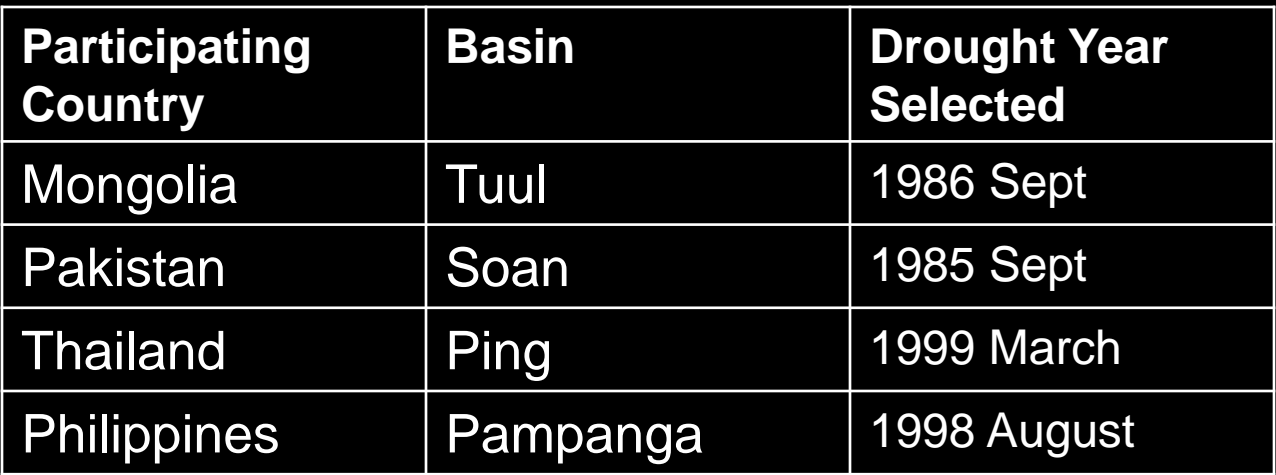

## **OPTIONAL:** Using Photoshop and adobe illustrator to find hotspots

- **Step 1:** convert file.png to file.eps **(using adobe illustrator)**
- **Step 2: overlay using photoshop the** file.eps
- \*open eps file in **photoshop**, right click on the layer, click layer on background, this should remove the lock
- \*pull out the tab of the eps file. Drag to your desired layer
- \*Adjust using the move icon on the left
- \*make sure the files are adjusted so that the underlying files also show up by adjusting opacity (right click on layer and click blending options(eg.darken) of each layer.

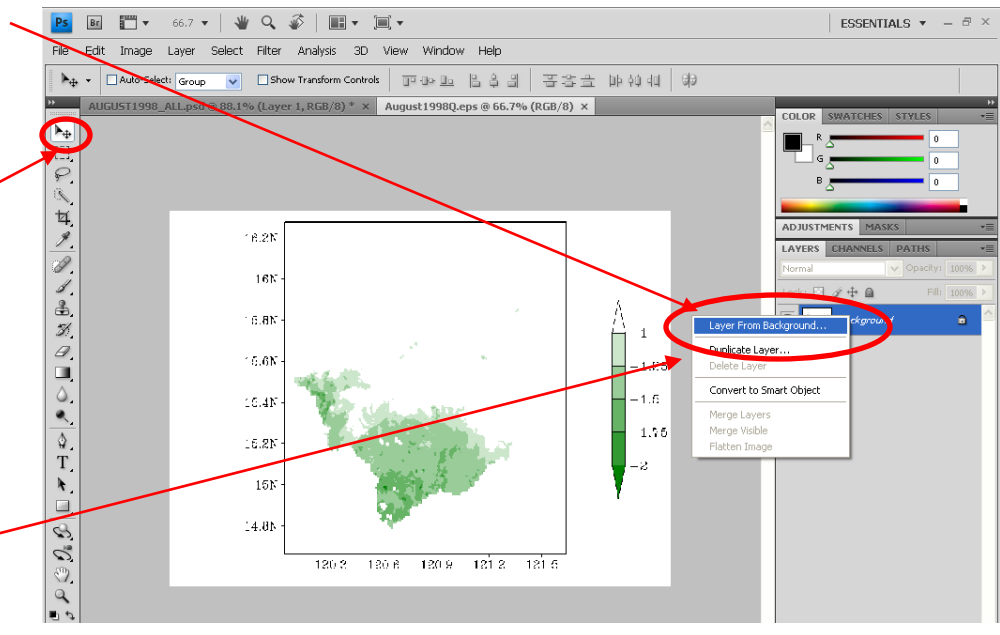

-end of session-